# **Boletim Técnico**

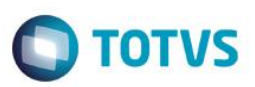

## **Ajustes pastas eSocial**

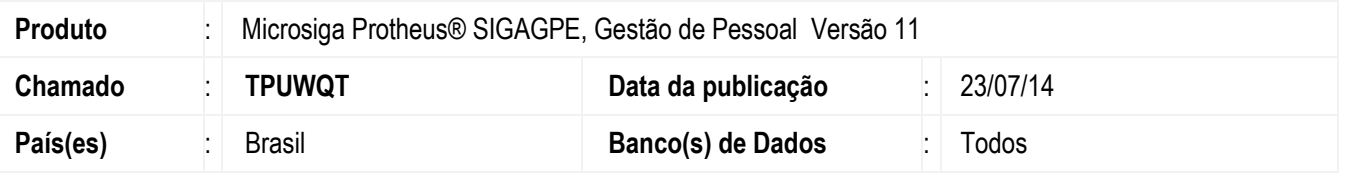

Esta implementação consiste na recuperação da pasta eSocial quando houver sua perda, por meio da migração de versões.

#### **Importante**

Esta melhoria possui duas maneiras possíveis de ser implementada:

- Apenas acessar a rotina GPEA010 Cadastro Funcionários **ou**
- Alternativamente, via execução do *update* de base **RHUPDMOD**, conforme **Procedimentos para Implementação**

## **Procedimento para Implementação**

Para viabilizar essa melhoria, é necessário aplicar previamente o pacote de atualizações (Patch) deste chamado.

Após aplicar o pacote deste chamado, **escolha uma das maneiras de recuperar as pastas pertinentes ao eSocial, apresentadas a seguir:**

#### **Via acesso rotina GPEA010**

Acesse a rotina **Cadastro de Funcionários** (GPEA010), disponível no módulo Gestão de Pessoal (SIGAGPE). Para viabilizar essa melhoria, é necessário aplicar previamente o pacote de atualizações (Patch) deste chamado.

## **Alternativamente, via execução RHUPMOD**

#### **Importante**

Antes de executar o compatibilizador **RHUPDMOD** é imprescindível:

a) Realizar o *backup* da base de dados do produto que será executado o compatibilizador (diretório **PROTHEUS\_DATA\DATA**) e dos dicionários de dados SXs (diretório **PROTHEUS\_DATA\_SYSTEM**).

 $\bullet$ 

Este

documento é de propriedade da TOTVS. Todos os direitos reservados.

 $\ddot{\bullet}$ 

**TOTVS** 

# Este documento é de propriedade da TOTVS. Todos os direitos reservados  $\bullet$

# **Boletim Técnico**

- b) Os diretórios acima mencionados correspondem à **instalação padrão** do Protheus, portanto, devem ser alterados conforme o produto instalado na empresa.
- c) Essa rotina deve ser executada em **modo exclusivo**, ou seja, nenhum usuário deve estar utilizando o sistema.
- d) Se os dicionários de dados possuírem índices personalizados (criados pelo usuário), antes de executar o compatibilizador, certifique-se de que estão identificados pelo *nickname*. Caso o compatibilizador necessite criar índices, irá adicioná-los a partir da ordem original instalada pelo Protheus, o que poderá sobrescrever índices personalizados, caso não estejam identificados pelo *nickname*.
- e) O compatibilizador deve ser executado com a **Integridade Referencial desativada\***.

#### **Atenção**

**O procedimento a seguir deve ser realizado por um profissional qualificado como Administrador de Banco de Dados (DBA) ou equivalente!** 

**A ativação indevida da Integridade Referencial pode alterar drasticamente o relacionamento entre tabelas no banco de dados. Portanto, antes de utilizá-la, observe atentamente os procedimentos a seguir:**

- i. No **Configurador (SIGACFG)**, veja **se a empresa utiliza** Integridade Referencial, selecionando a opção **Integridade/Verificação (APCFG60A)**.
- ii. Se **não há** Integridade Referencial **ativa**, são relacionadas em uma nova janela todas as empresas e filiais cadastradas para o sistema e nenhuma delas estará selecionada. Neste caso, **E SOMENTE NESTE, não é necessário** qualquer outro procedimento de **ativação ou desativação** de integridade, basta finalizar a verificação e aplicar normalmente o compatibilizador, conforme instruções.
- iii. **Se há** Integridade Referencial **ativa** em **todas as empresas e filiais**, é exibida uma mensagem na janela **Verificação de relacionamento entre tabelas**. Confirme a mensagem para que a verificação seja concluída, **ou**;
- iv. **Se há** Integridade Referencial **ativa** em **uma ou mais empresas**, que não na sua totalidade, são relacionadas em uma nova janela todas as empresas e filiais cadastradas para o sistema e, somente, a(s) que possui(em) integridade está(arão) selecionada(s). Anote qual(is) empresa(s) e/ou filial(is) possui(em) a integridade ativada e reserve esta anotação para posterior consulta na reativação (ou ainda, contate nosso Help Desk Framework para informações quanto a um arquivo que contém essa informação).
- v. Nestes casos descritos nos itens **"iii"** ou **"iv", E SOMENTE NESTES CASOS**, é necessário **desativar** tal integridade, selecionando a opção **Integridade/ Desativar (APCFG60D)**.
- vi. Quando desativada a Integridade Referencial, execute o compatibilizador, conforme instruções.
- vii. Aplicado o compatibilizador, a Integridade Referencial deve ser reativada, **SE E SOMENTE SE tiver sido desativada**, através da opção **Integridade/Ativar (APCFG60)**. Para isso, tenha em mãos as informações da(s) empresa(s) e/ou filial(is) que possuía(m) ativação da integridade, selecione-a(s) novamente e confirme a ativação.

## **Contate o Help Desk Framework EM CASO DE DÚVIDAS!**

# **Boletim Técnico**

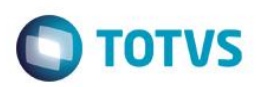

1. Em **ByYou Smart Client** digite **RHUPDMOD** no campo **Programa Inicial**.

#### **Importante**

Para a correta atualização do dicionário de dados, certifique-se que a data do compatibilizador seja igual ou superior a **07/07/2014**.

- 2. Clique em **OK** para continuar.
- 3. Ao confirmar é exibida uma mensagem de advertência sobre o *backup* e a necessidade de sua execução em **modo exclusivo**.

Após a confirmação é apresentada a janela para seleção do compatibilizador. Selecione o programa **SIGAGPE – Gestão de Pessoal**, selecione a opção **251 – Ajustes pastas eSocial.**

- 4. Clique em **Processar** para iniciar o processamento. O primeiro passo da execução é a preparação dos arquivos. É apresentada uma mensagem explicativa na tela.
- 5. Em seguida, é exibida a janela **Atualização concluída** com o histórico (*log*) de todas as atualizações processadas. Nesse *log* de atualização são apresentados somente os campos atualizados pelo programa. O compatibilizador cria os campos que ainda não existem no dicionário de dados.
- 6. Clique em **Gravar** para salvar o histórico (*log*) apresentado.
- 7. Clique em **OK** para encerrar o processamento.

## **Atualizações do compatibilizador**

Criação e alteração de Pastas no arquivo **SXA – Pastas de Tabelas**:

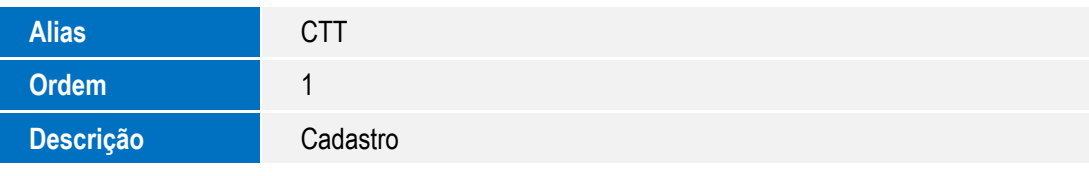

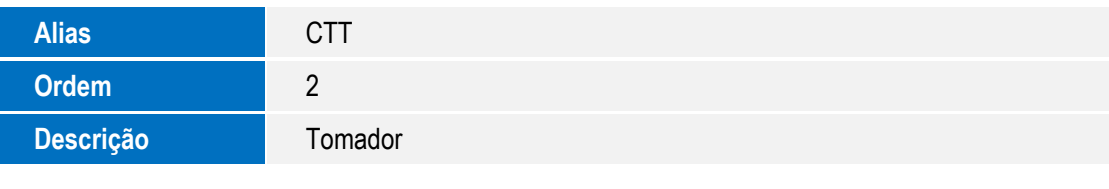

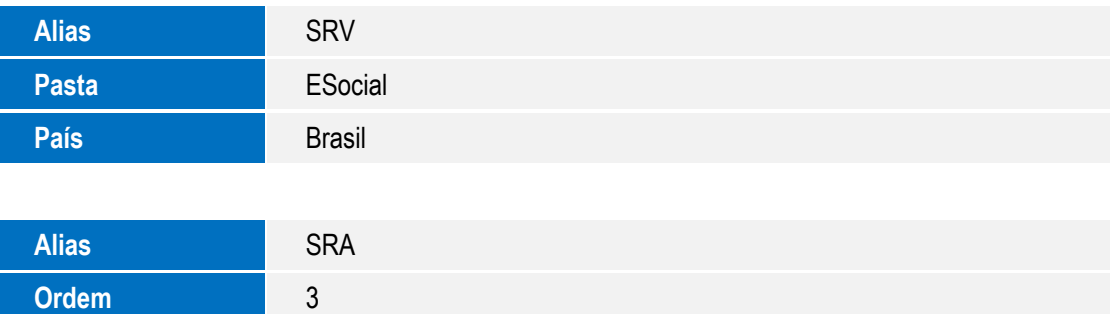

 $\odot$ 

Descrição **Documentos** 

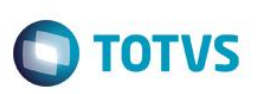

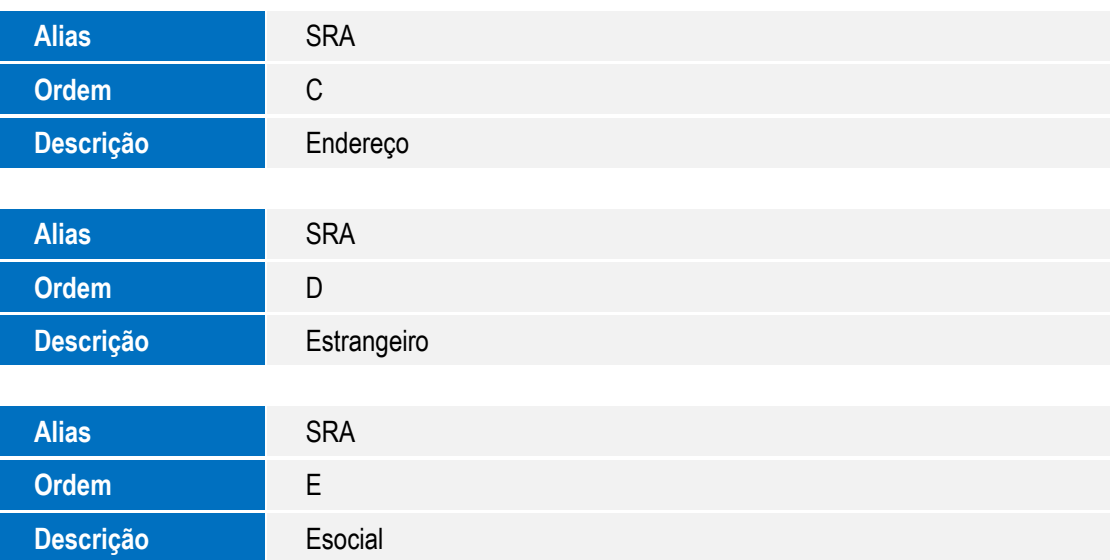

## **Importante**

O tamanho dos campos que possuem grupo podem variar conforme ambiente em uso.

# **Procedimento para Utilização**

Verifique que as pastas referentes às informações do eSocial foram recuperadas SRA (Cad. Funcionários), SRV (Cad. Verbas) e CTT (Centros de Custos); bem como, os campos realocados.

## **Importante**

Se na compatibilização do eSocial, foi escolhido a reorganização de campos no Cadastro de Funcionários, não será criada a pasta eSocial, mas sim, a pasta de Endereço e Estrangeiros.

# **Informações Técnicas**

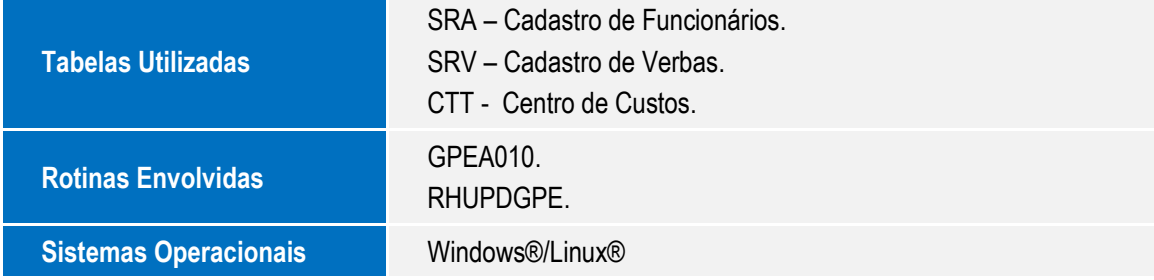